## Connecting your computer to a print device

- 1. **(NOTE**: *Hyperlinks only work with Microsoft Internet Explorer browser***.)** Click one of the links below and a list of printers will appear in a window: [\\p-its-print02](file://p-its-print02) (Franklin Building) [\\p-its-print03](file://p-its-print03) (Broadway, Kaiser, and OSF) [\\p-irc-print01](file://p-irc-print01) (for any printers that cannot be found on P-ITS-Print02 and P-ITS-Print03)
- 2. Double click on the printer that you would like to add to your computer.
	- The name of the printer starts with the letter of your building "F" for Franklin, "K" for Kaiser, "S" for OSF, and "B" for Broadway followed by the room number
	- If you cannot identify the printer you need, ask someone in your department
	- If prompted to trust and install the driver, click install driver.
- 3. Double click on the printer that you would like to add to your computer.
	- The name of the printer starts with the letter of your building "F" for Franklin, "K" for Kaiser followed by the room number
	- If you cannot identify the printer you need, ask someone in your department
	- If prompted to trust and install the driver, click install driver.
- 4. After double clicking on the printer, it will be added to your computer
	- When done, a box will show up like below. You can click the red "x" and close the box.

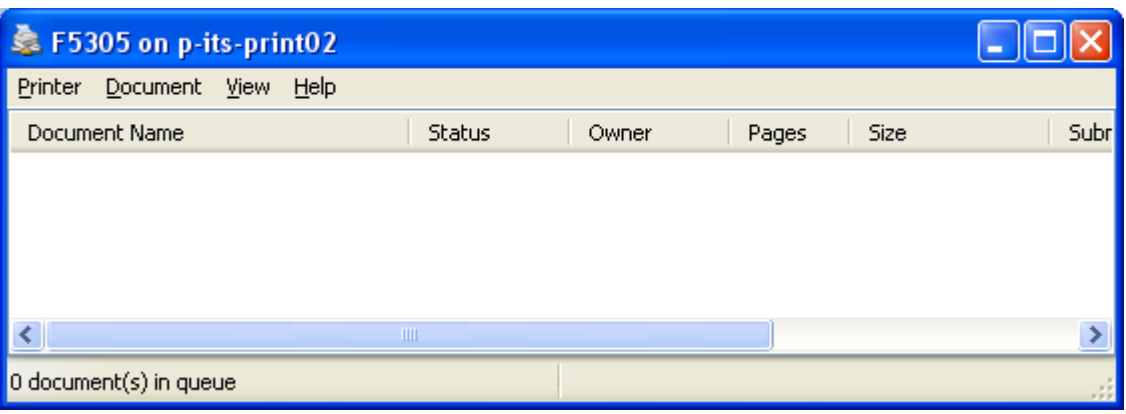

- 5. Repeat the above process, to add as many UCOP printers as you need
- 6. When finished, set default printer:
	- Go to Windows icon in bottom left hand corner of you computer, and follow this path: Start/Settings/Printers and Faxes
	- When Printers and Faxes window launches, left click on the name of the printer that you would like to set as your default printer. Right click/Set as Default Printer
- 7. To delete "unused printers" from your computer.
	- Go to Windows icon in bottom left hand corner of you computer, and follow this path: Start/Settings/Printers and Faxes
	- Right click on the printer and click on delete